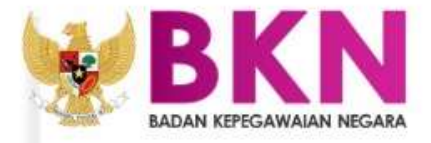

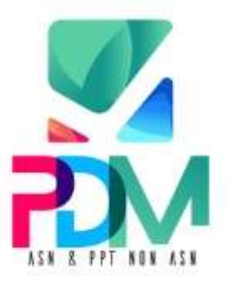

# **BUKU PETUNJUK VERIFIKATOR** PEMUTAKHIRAN DATA MANDIRI ASN & PPT NON-ASN

COPYRIGHT©2021 BADAN KEPEGAWAIAN NEGARA

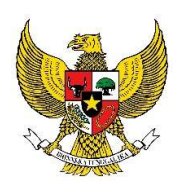

BADAN KEPEGAWAIAN NEGARA

# BUKU PETUNJUK VERIFIKATOR

## PEMUKTAHIRAN DATA MANDIRI

# ASN & PPT NON ASN

2021

Nama Dokumen : Buku Petunjuk Verifikator Pemuktahiran Data Mandiri Versi : 01.00 Tanggal : 30 Juli 2021

### **DAFTAR ISI**

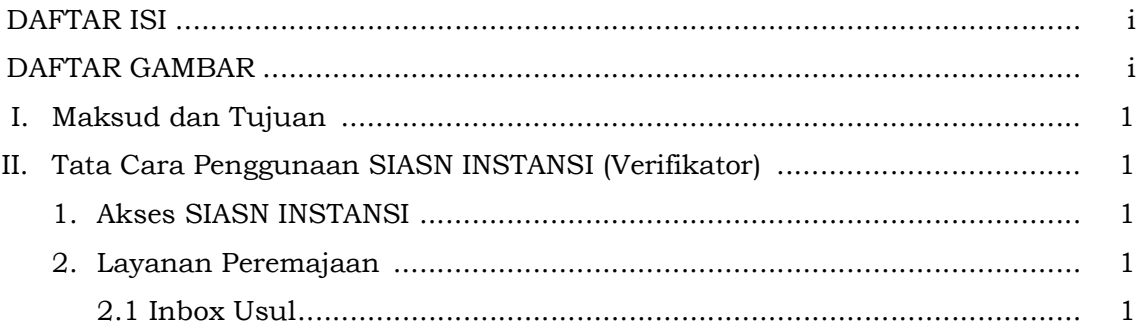

## **DAFTAR GAMBAR**

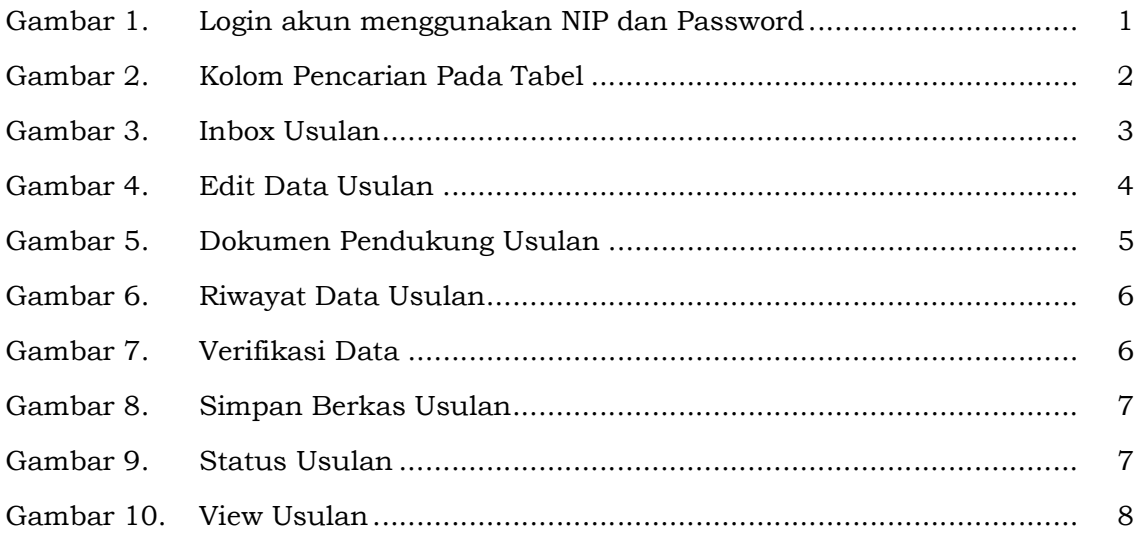

#### I. Maksud dan Tujuan

Buku Petunjuk Verifikator Pemutakhiran Data Mandiri bertujuan sebagai pedoman bagi para verifikator ASN dan PPT Non-ASN untuk memverifikasi data ASN yang di muktahirkan secara mandiri oleh ASN atau PPT Non-ASN di aplikasi MYSAPK.

#### II. Tata Cara Penggunaan SIASN-INSTANSI (Verifikator)

#### 1. Akses SIASN INSTANSI

Anda dapat mengakses SIASN-INTANSI di https://siasninstansi.bkn.go.id, kemudian klik tombol vang terletak di pojok kanan atas, lalu login akun menggunakan NIP dan Password akun MYSAPK anda.

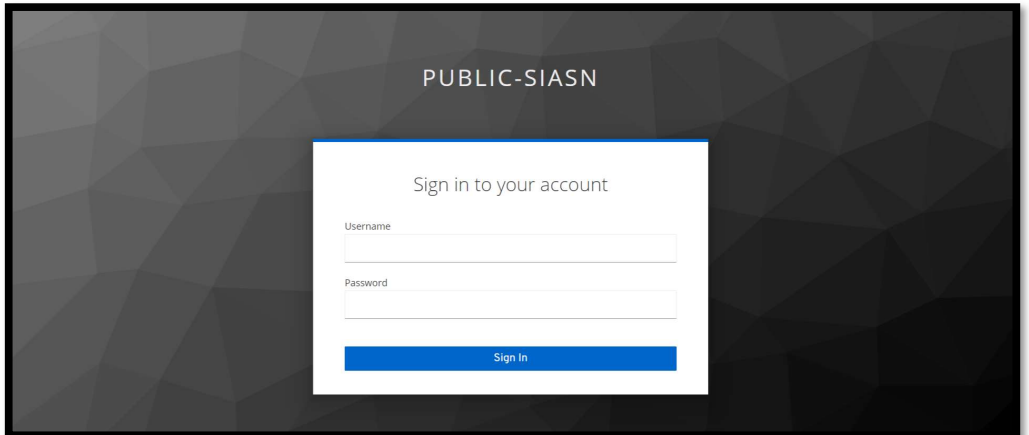

Gambar 1. Login akun menggunakan NIP dan Password

#### 2. Layanan Peremajaan

#### 2.1 Inbox Usul

Anda dapat melihat nama dan jenis riwayat ASN yang telah mengajukan pemuktahiran data mandiri di MYSAPK.

Untuk mencari data ASN yang akan di verifikasi data dan berkas unggahannya, maka anda dapat mencari berdasarkan NIP, Nama, Status Usulan, Tanggal Usulan, Jenis Riwayat, atau berdasarkan Unor Verifikator, jika sudah diisi dan dipilih salah satu atau dapat diisi semua field pencarian, selanjutnya tekan tombol <sup>(CARIUSULAN</sup>), jika ingin mereset/menghapus field isian pencarian seperti keadaan awal dapat menekan tombol  $\left[\frac{R\text{ESET}}{n}\right]$ .

Status usulan yang baru masuk dari MYSAPK ke SIASN INSTANSI adalah "Input Berkas".

Fitur Pencarian juga dapat dilakukan pada kolom di tabel yang tersedia yang bertanda loop  $\begin{pmatrix} 2 & 1 \end{pmatrix}$ , pada tabel inbox usul ini terdapat empat jenis pencarian berdasarkan NIP, Nama PNS, Jenis Riwayat, Unor Verifikator Nama, dan Tipe Pegawai.

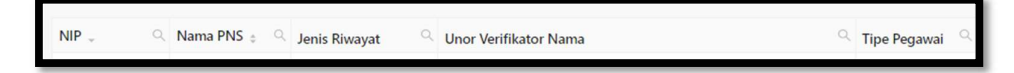

#### Gambar 2. Kolom Pencarian Pada Tabel

Tipe Usulan ditandai dengan Tambah dan Ubah:

- \* Tipe usulan Ubah, adalah usulan dari riwayat data yang sudah ada di SAPK dan otomatis muncul di aplikasi MYSAPK. Lalu user melakukan perubahan atau perbaikan, contohnya seperti riwayat Golongan. PNS hanya dapat melakukan perubahan dan perbaikan di riwayat terakhirnya saja. Maka setelah selesai diperbaiki dan usulan masuk ke inbox verifikasi, tipe usulannya adalah Ubah.
- **\* Tipe Usulan Tambah**, adalah usulan dari riwayat yang belum ada sebelumnya, contohnya seperti riwayat Diklat/Kursus. Jika PNS menambahkan riwayat Diklat/Kursus, karena riwayat tersebut adalah riwayat baru, maka tipe usulannya adalah Tambah.

Hal ini dapat dimanfaatkan oleh verifikator untuk mengetahui bahwa data usulan yang diterima merupakan Update dari riwayat data sebelumnya ataukan berasal dari Inputan baru user di aplikasi MYSAPK.

| NIP PNS                             |                                                      | Nama PNS                                                                       | Status Usulan                                                                                   |        |            |               |                     |                                            |
|-------------------------------------|------------------------------------------------------|--------------------------------------------------------------------------------|-------------------------------------------------------------------------------------------------|--------|------------|---------------|---------------------|--------------------------------------------|
| Tanggal Usulan                      |                                                      |                                                                                | $\mathbb {V}$<br>Pilih Status Usulan<br>Unor Verifikator                                        |        |            |               |                     |                                            |
|                                     |                                                      | Jenis Riwayat                                                                  |                                                                                                 |        |            |               |                     |                                            |
| mm/dd/yyyy                          | $\circ$                                              | $\overline{\mathbb{V}}$<br>Pilih Jonis Riwayat                                 | Pilih Unor Verifikator<br>$\overline{\mathbf{v}}$                                               |        |            |               |                     |                                            |
| <b>CARI USULAN</b><br>RESET         |                                                      |                                                                                |                                                                                                 |        |            |               |                     |                                            |
| NIP<br>Q Nama PNS c Q Jenis Riwayat |                                                      | Unor Verifikator Nama                                                          | <sup>Q</sup> Tipe Pegawai <sup>Q</sup> Tipe Usulan Tanggal Usulan : Sumber Status Usulan Action |        |            |               |                     |                                            |
| Michael Rodriguez                   | Golongan                                             | Direktorat Pembangunan dan Pengembangan Sistem Informasi Aparatur Sipil Negara | PNS                                                                                             | Tambah | 08-08-2021 | MYSAPK        | <b>Input Berkas</b> | $\mathbb{R}$   $\circledast$<br>Edit View  |
| Travis Momilian                     | CLTN                                                 | Biro Sumber Daya Manusia                                                       | PNS                                                                                             | Tambah | 08-08-2021 |               | MYSAPK Input Berkas | $\mathbb{Z}$   $\circledcirc$<br>Edit View |
| Travis Momilian                     | Organisasi                                           | Biro Sumber Daya Manusia                                                       | <b>PNS</b>                                                                                      | Tambah | 08-08-2021 | <b>MYSAPK</b> | Input Berkas        | $B$   $\circledcirc$<br>Edit View          |
| Travis Momilian                     | Penghargaan                                          | Biro Sumber Daya Manusia                                                       | PNS                                                                                             | Tambah | 08-08-2021 | MYSAPK        | Input Barkas        | $\frac{1}{2}$ of $\frac{1}{2}$ View        |
| Travis Momilian                     | SCP                                                  | Biro Sumber Daya Manusia                                                       | PNS                                                                                             | Tambah | 08-08-2021 | <b>MYSAPK</b> | Input Berkas        | $\frac{1}{2}$ of $\frac{1}{2}$             |
| Travis Momilian                     | Daftar Keluarga - Anak                               | Biro Sumber Dava Manusia                                                       | PNS                                                                                             | Ubah   | 08-08-2021 | <b>MYSAPK</b> | Input Berkas        | $B$   $\circledcirc$<br>Edit View          |
| Travis Momitan                      | Daftar Keluarga - Pasangan                           | Biro Sumber Daya Manusia                                                       | PNS                                                                                             | Tambah | 08-08-2021 | MYSAPK        | Input Barkas        | $\frac{R}{E}$   $\frac{R}{V_{\text{RNN}}}$ |
| Travis Momilian                     | Daftar Keluarga - Orang Tua Biro Sumber Daya Manusia |                                                                                | PNS                                                                                             | Tambah | 08-08-2021 |               | MYSAPK Input Berkas | $\frac{1}{2}$ of $\frac{1}{2}$             |
| Travis Momilian                     | Didat                                                | Biro Sumber Daya Manusia                                                       | PNS <sup>-</sup>                                                                                | Tambah | 08-08-2021 |               | MYSAPK Input Berkas | $\frac{1}{\log n}$   $\frac{1}{\sqrt{n}}$  |
| Travis Momilian                     | CPNS/PNS                                             | Biro Sumber Daya Manusia                                                       | PNS                                                                                             | Ubah   | 08-08-2021 |               | MYSAPK Imput Berkas | $\frac{1}{2}$ of $\frac{1}{2}$             |

Gambar 3. Inbox Usulan

Setelah melakukan pencarian, untuk melakukan pengecekan data ASN, anda dapat mengklik icon  $\frac{a}{\epsilon}$  untuk memeriksa kelengkapan data dan kelengkapan dokumen unggahan ASN di

MYSAPK yang status usulan masih input Berkas.

Anda memiliki kewenangan untuk melakukan perubahan data yang telah di input oleh user (ASN) di aplikasi MYSAPK, jika ada kesalahan pengisian oleh ASN.

Pada halaman ini, terdapat 3 (tiga) langkah yang harus dilewati dalam verifikasi usulan ASN.

1. Langkah pertama adalah Input Detail. Pada langkah ini, Anda wajib melakukan pengecekan data inputan dan unggahan dokumen pendukung. Jika Anda melakukan perubahan di data ataupun dokumen pendukung usulan, Anda wajib menekan tombol simpan, untuk menyimpan data yang telah Anda ubah, lalu klik tombol **Selanjutnya** untuk menuju ke langkah selanjutnya. Tetapi jika Anda akan membatalkan periksa data usulan atau ingin keluar dari menu edit data usulan, maka dapat klik tombol **.** .

#### Terdapat 3 Tab pada Input Detail

\* Tab Edit Data digunakan untuk melakukan pengecekan inputan data

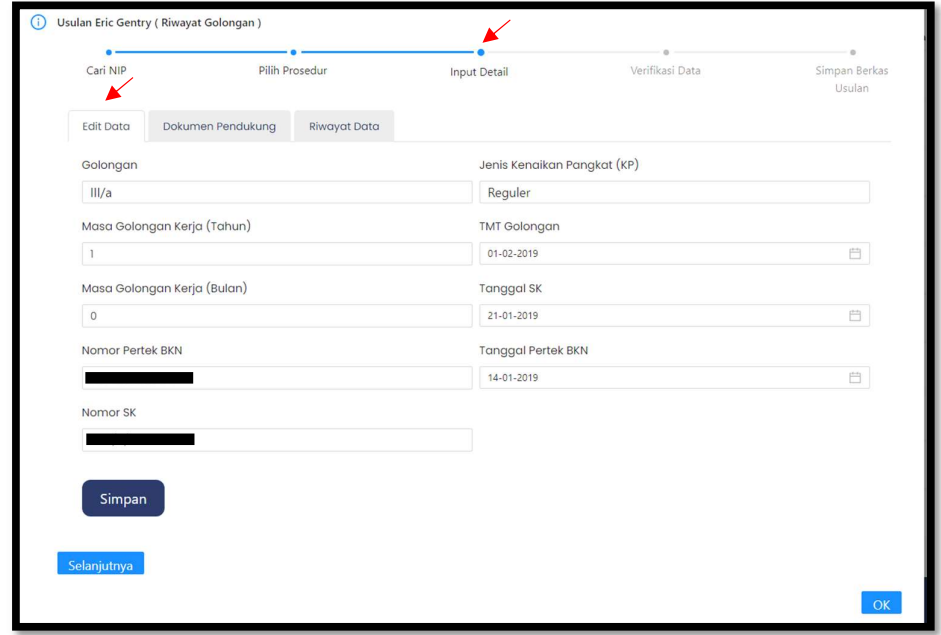

Gambar 4. Edit Data Usulan

\* Tab Dokumen Pendukung digunakan untuk melakukan pengecekan dokumen pendukung.

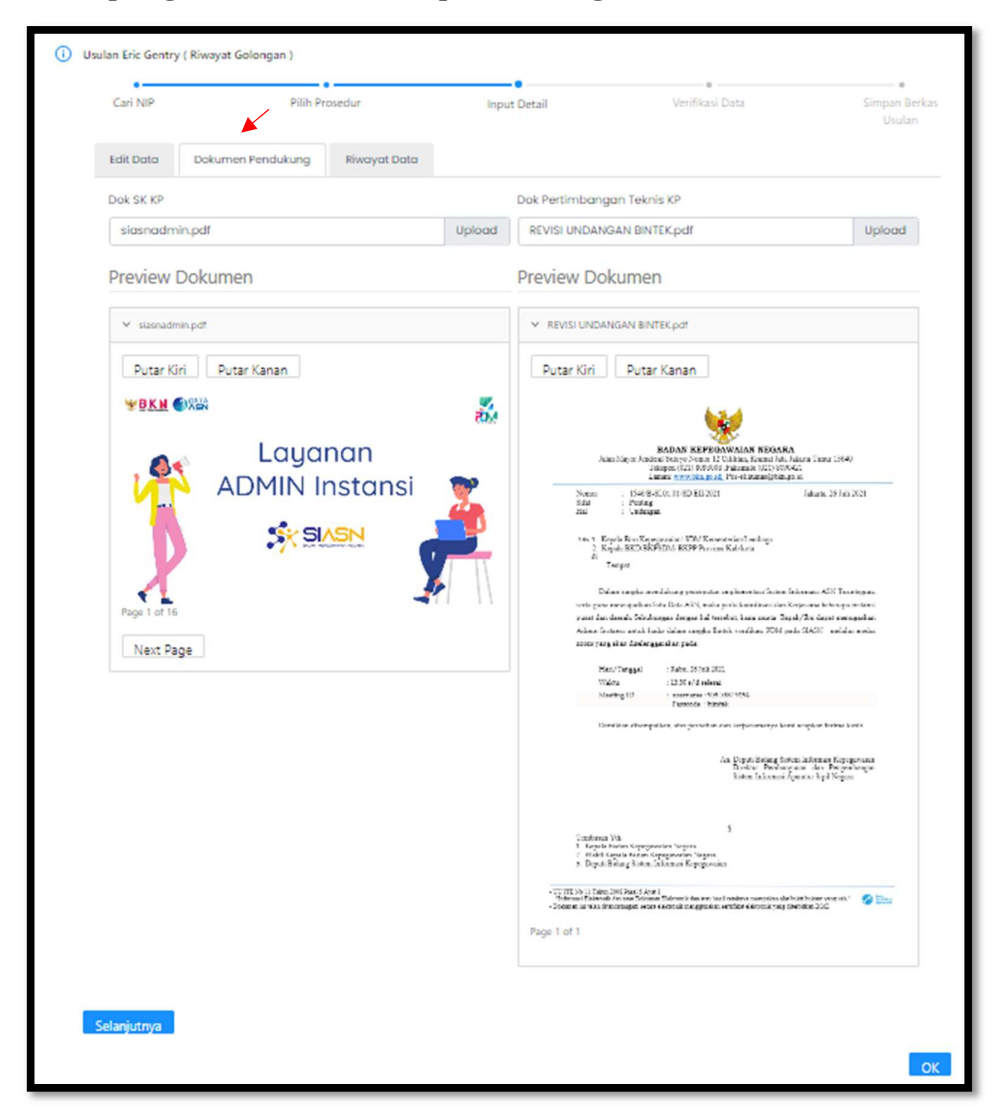

Gambar 5. Dokumen Pendukung Usulan

\* Tab Riwayat Data digunakan untuk mengecek riwayat yang sudah ada sebelumnya guna membantu verifikator untuk mencocokan data inputan baru atau perbaikan yang di input via MYSAPK.

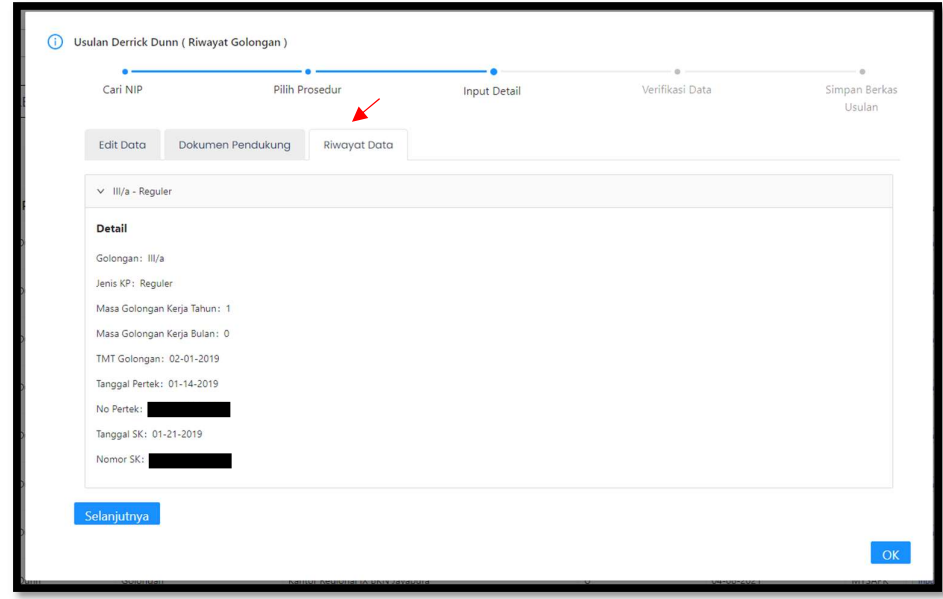

Gambar 6. Riwayat Data Usulan

2. Langkah kedua adalah Verifikasi Data. Setelah Anda klik tombol **Selanjutnya** pada langkah kedua, Anda di minta untuk memeriksa kembali atau melakukan verifikasi kembali data hasil perubahan atau inputan user, jika data dan dokumen unggahan sudah sesuai maka klik lagi tombol selanjutnya .

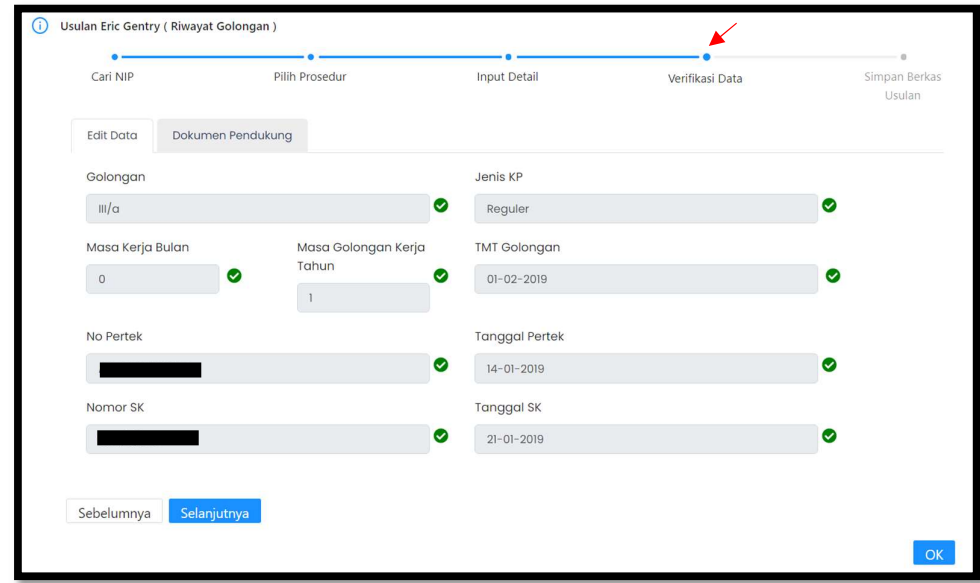

Gambar 7. Verifikasi Data

3. Setelah Anda klik tombol **Selanjutnya** pada langkah ketiga, Anda di minta untuk memilih rekomendasi verifikasi, apakah verifikasi tersebut akan diterima atau di tolak, jika data verifikasi tidak sesuai, maka pilih rekomendasi tolak, dan wajib mengisi catatan rekomendasi, agar user mengetahui apa kesalahan saat input data atau mengunggah dokumen. Setelah selesai lalu klik tombol **Kirim**.

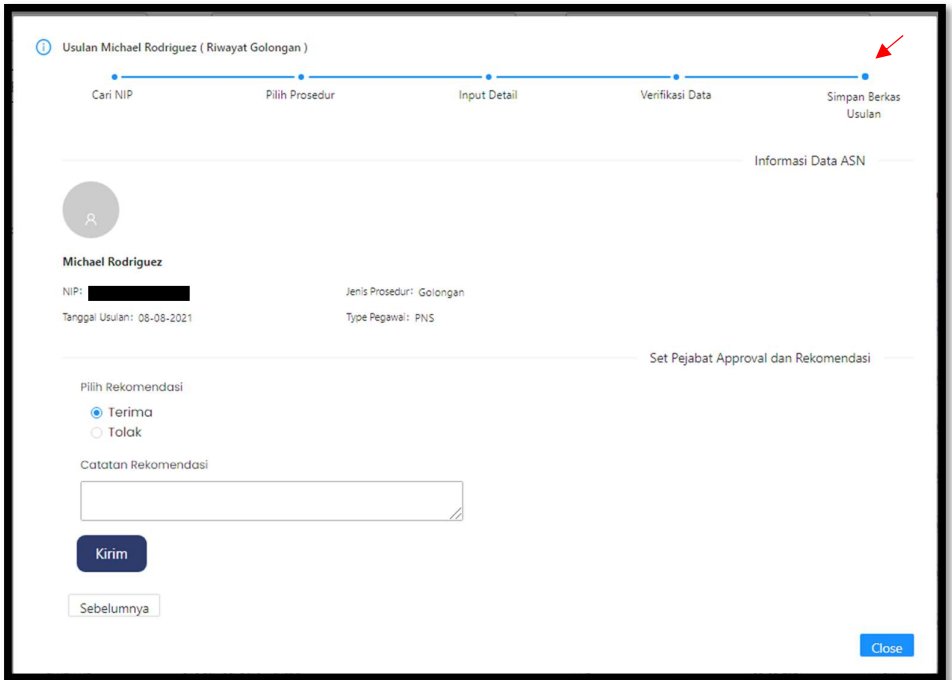

Gambar 8. Simpan Berkas Usulan

Maka status usulan akan berubah menjadi "Berkas Disimpan (Terverivikasi)"

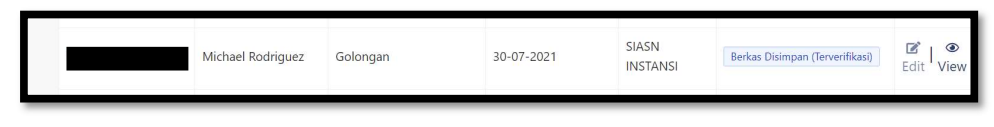

Gambar 9. Status Usulan

Jika status usulan **Berkas Disimpan (Terverifikasi)**, anda tidak dapat melakukan edit data kembali dan hanya bisa melihat hasil verifikasi yang telah anda lakukan dengan klik icon View.

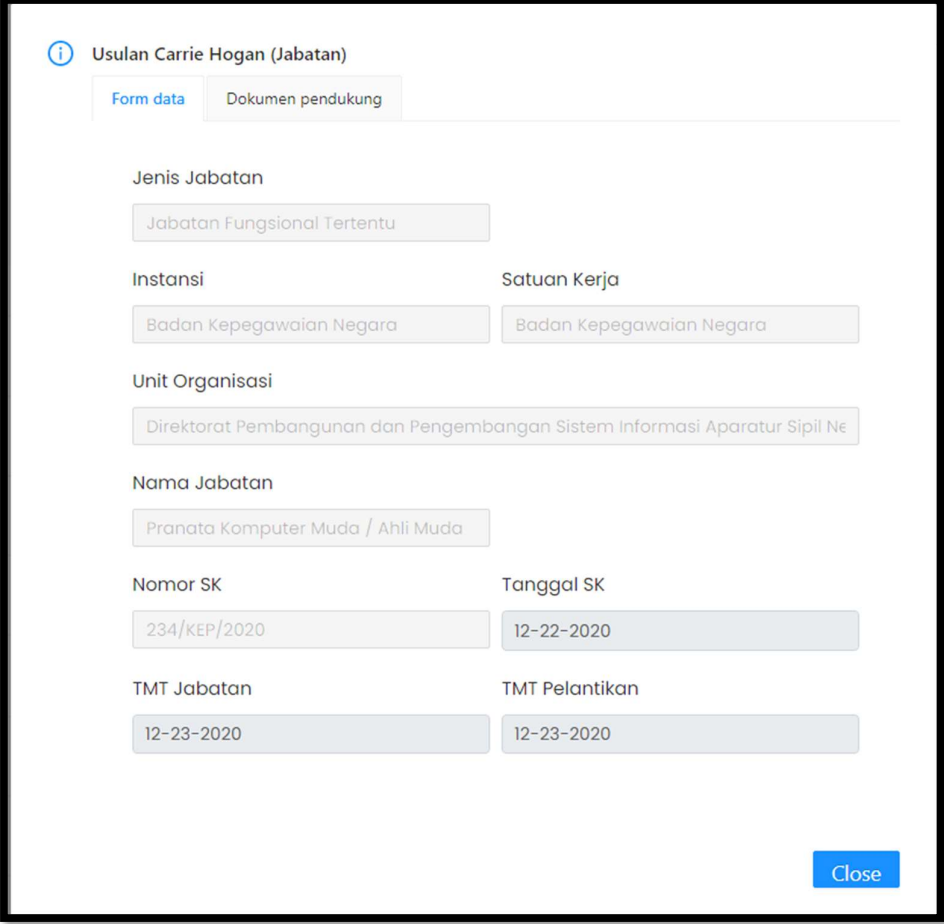

Gambar 10. View Usulan

Sekian tugas verifikator dalam melakukan verifikasi usul. Verifikator juga dapat melakuakn tracking usulan apakah usul yang sudah di verifikasi sudah di approve oleh Approval atau belum pada menu Inbox Usul. Jika usulan telah di approve, maka status usulannya akan berubah menjadi "Approval Usulan".